# **SSL設定マニュアル書**

**Outlook2016/2019**

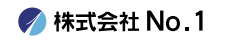

**1.デスクトップやスタートメニューより 『Outlook2016デスク』或いは『Outlook2019』 をクリックして起動してください。**

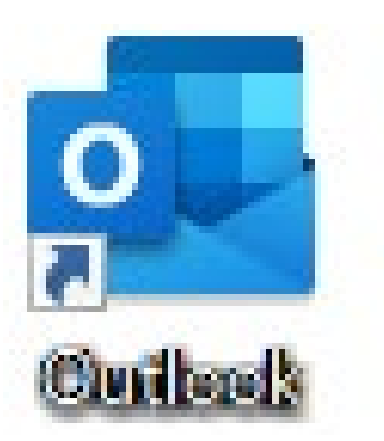

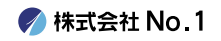

## **2.左上にある『ファイル』タブをクリックし、 『アカウントの設定』をクリックしてください。**

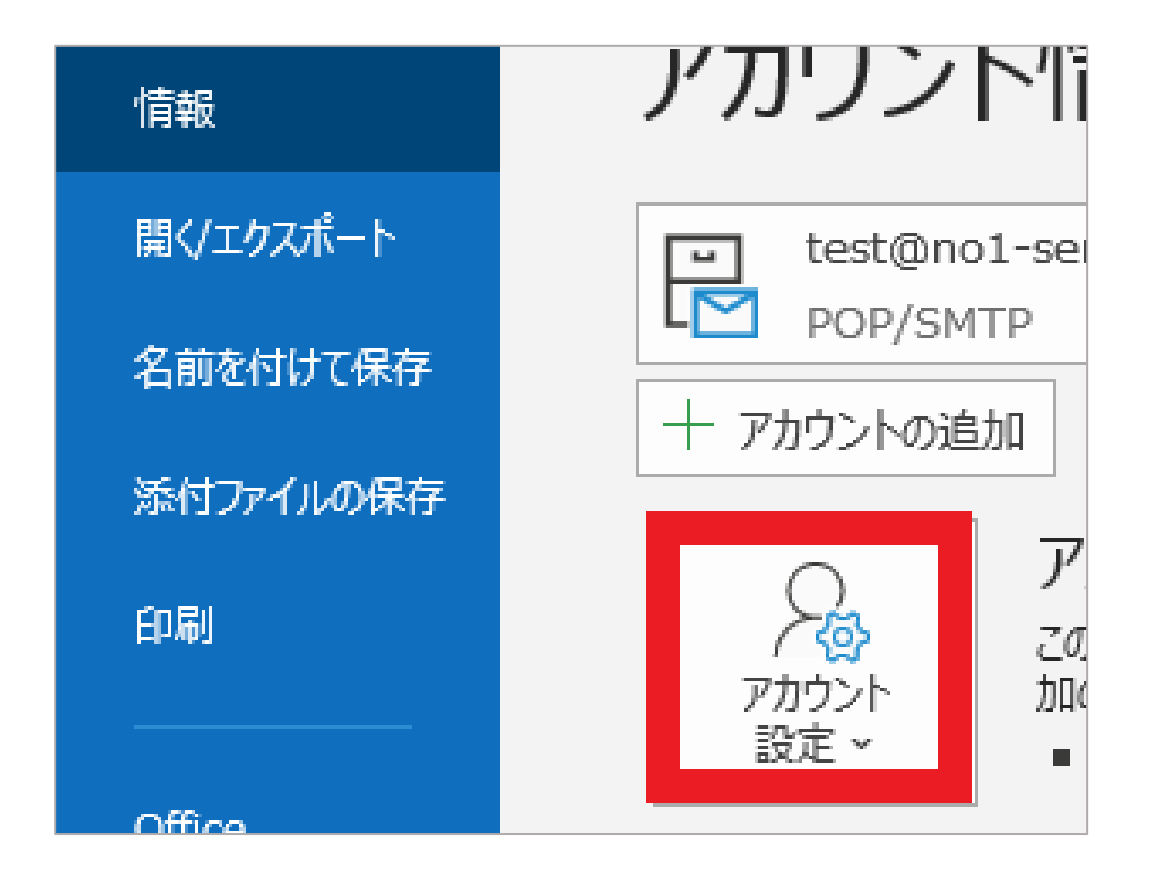

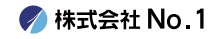

#### **3.一番下の『プロファイルの管理』をクリック してください。**

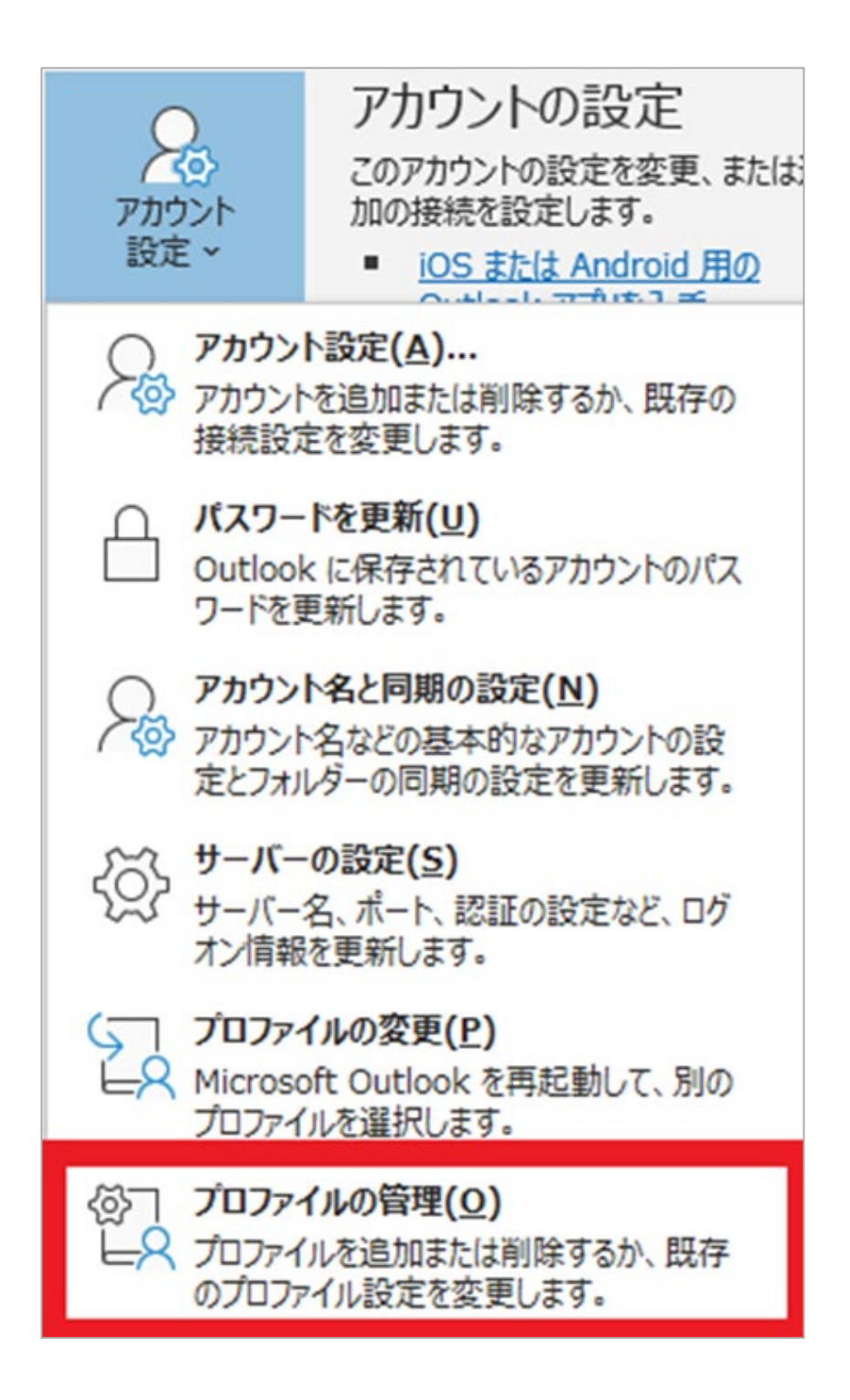

**● 株式会社 No. 1** 

# **4.『メール設定』が表示されますので、 『電子メールアドレス』をクリックしてくださ い。**

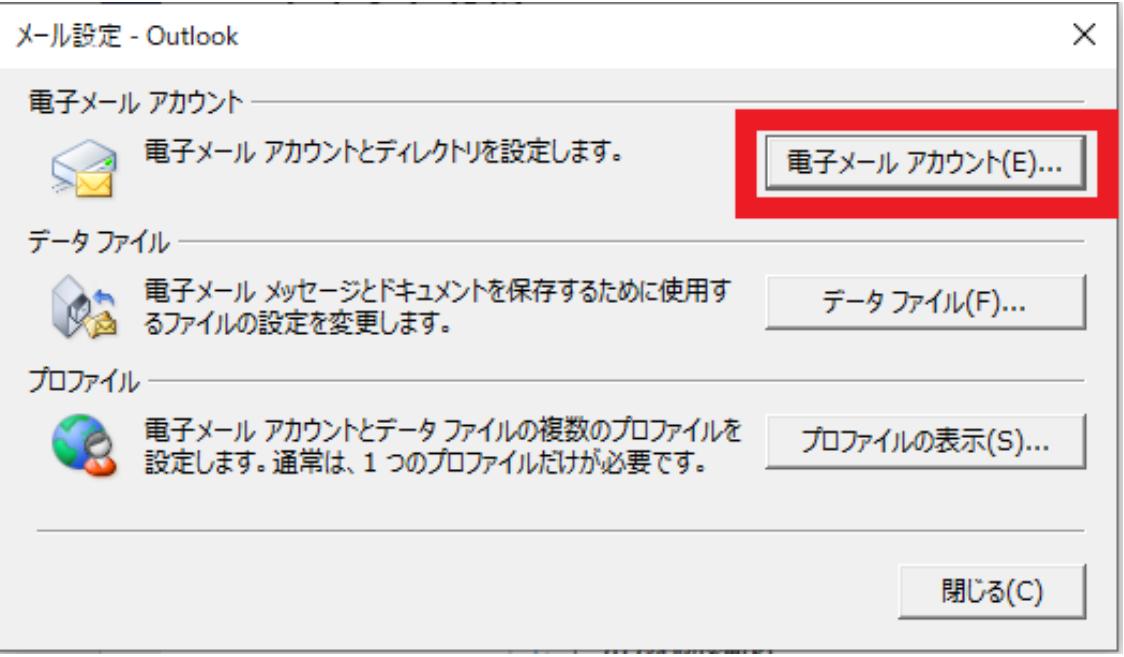

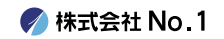

## **5.変更したいアドレスをダブルクリック 或いは、変更したいアドレスをクリックし、 赤枠の変更ボタンをクリックしてください。**

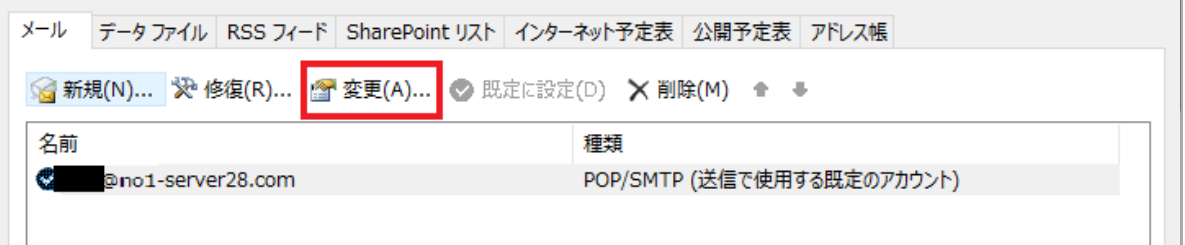

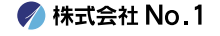

### **6. 『アカウントの設定』画面が表示されました ら『受信メールサーバー』『送信メールサー バー』を変更します。 変更ができましたら『詳細設定』をクリックし てください。**

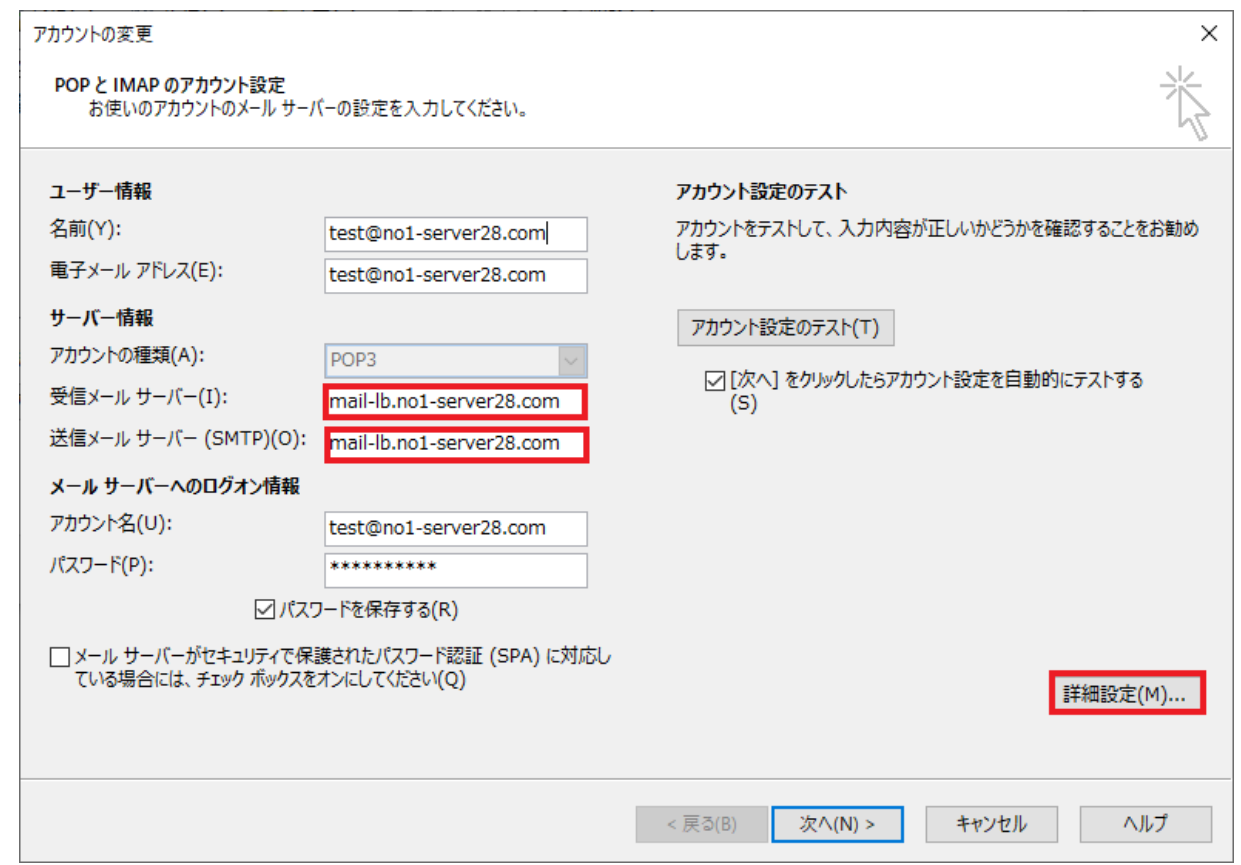

《サーバー情報》

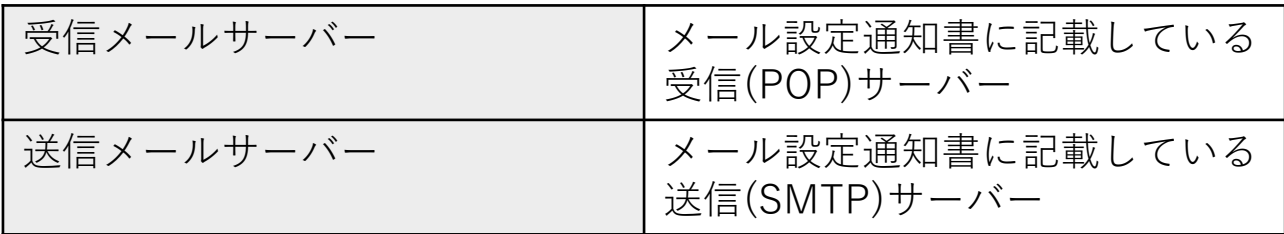

**● 株式会社 No. 1** 

**7.『詳細設定』をクリックし、赤枠内をすべて 画像通りに変更してください。 変更ができましたら『OK』をクリックしてく ださい。**

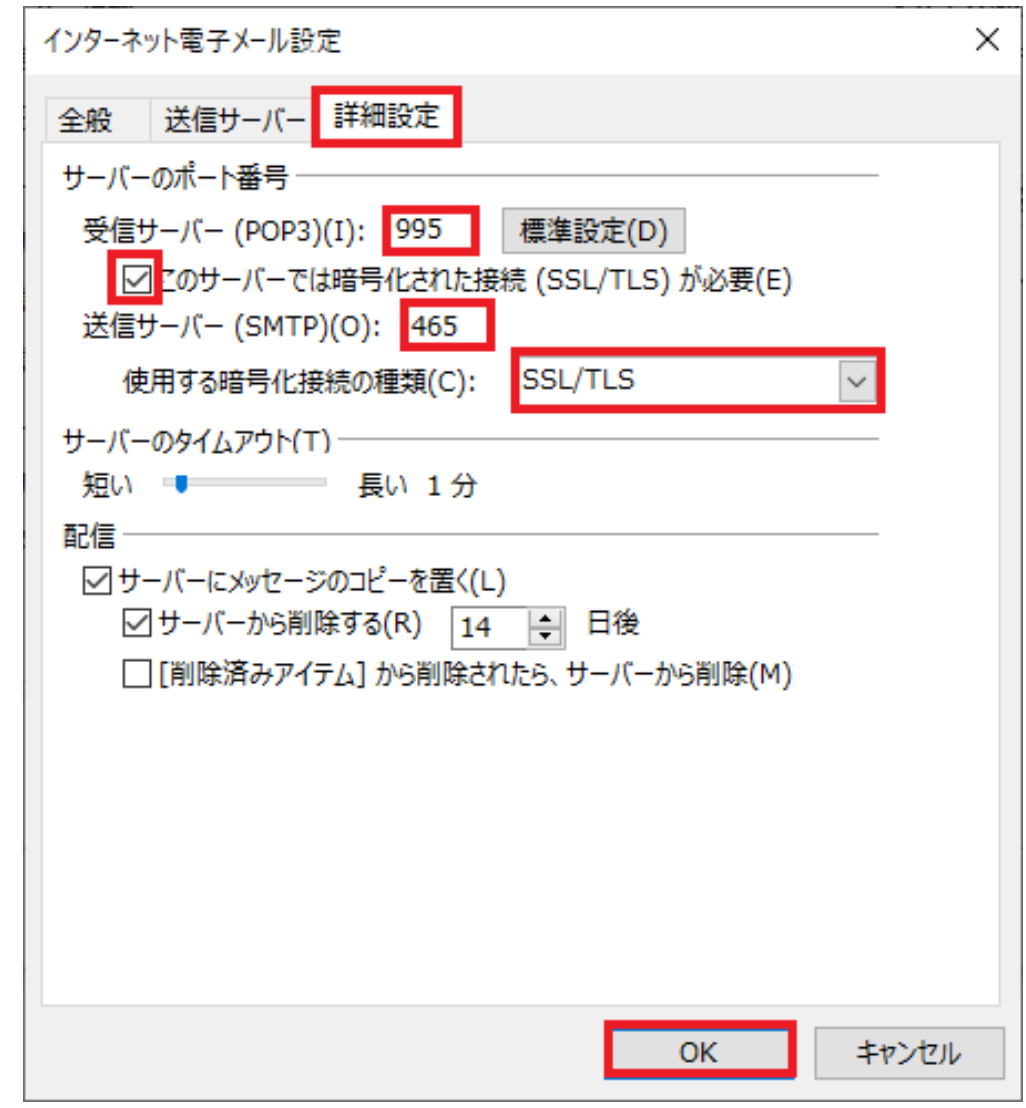

### 《サーバーのポート番号》

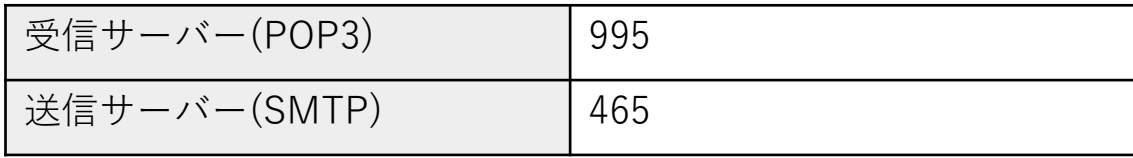

# **8.下記の赤枠が完了になっていることを確認し たら、『閉じる』をクリックしてください。**

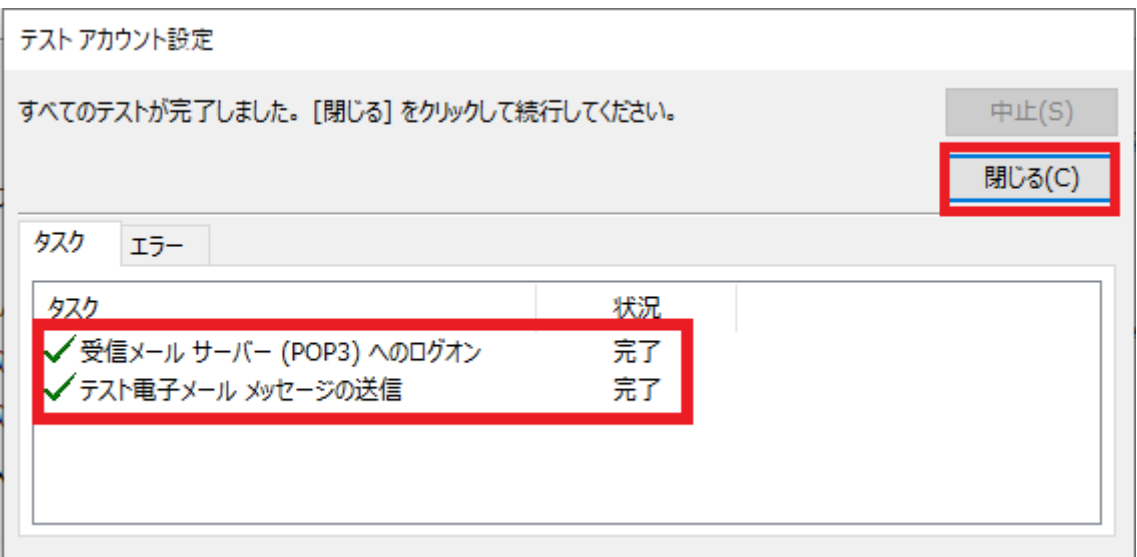

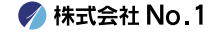

# **9.下記の画像と同じ画面になりましたら、 完了を押してください。 以上で設定は終了となります。**

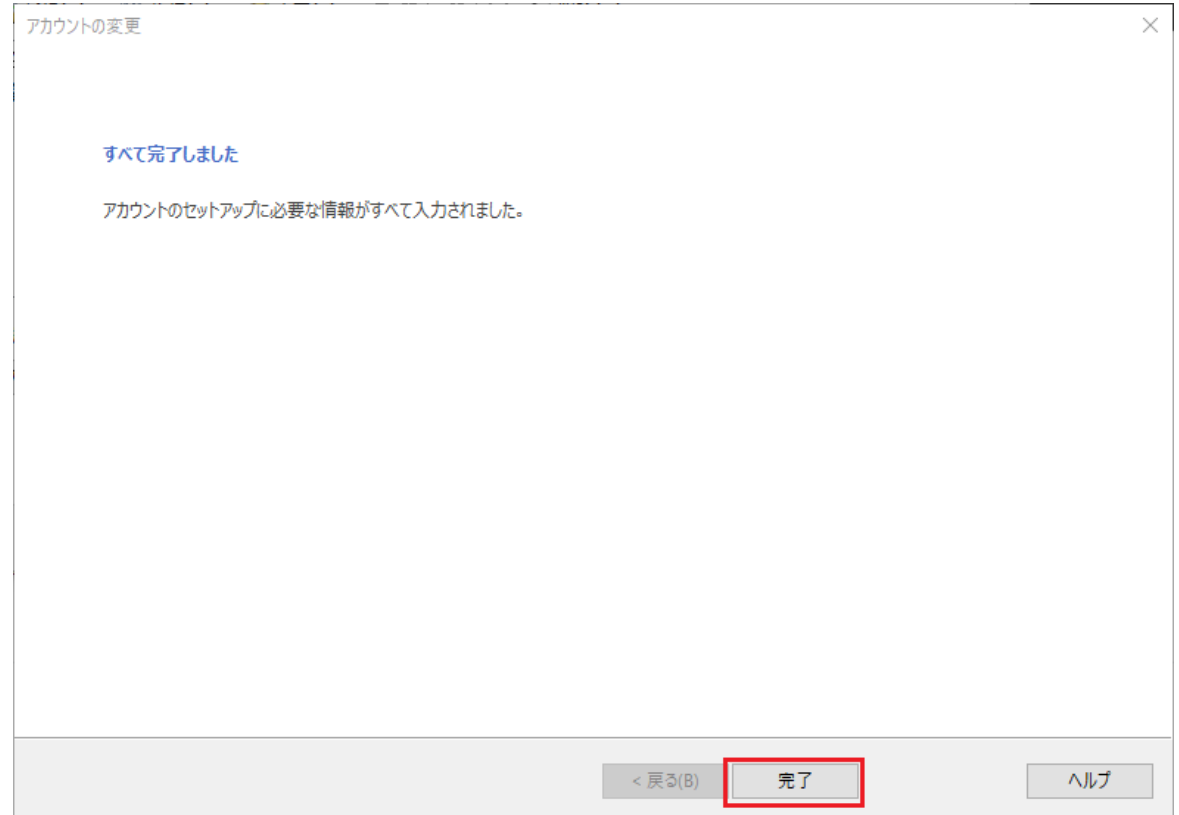

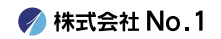